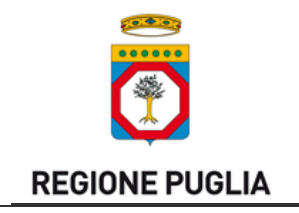

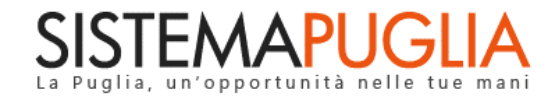

# Regione Puglia

Dipartimento Sviluppo Economico, Innovazione, Istruzione, Formazione e Lavoro

*Sezione Formazione Professionale*

# **Avviso Pubblico Operatore Socio Sanitario**

# **O.S.S. 2017**

*-*

# *Iter Procedurale*

Febbraio 2018

<span id="page-0-0"></span>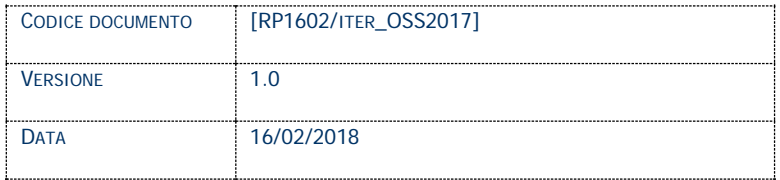

# **CONTROLLO CONFIGURAZIONE**

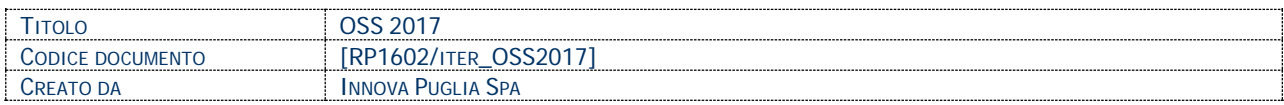

#### **STORIA DEL DOCUMENTO**

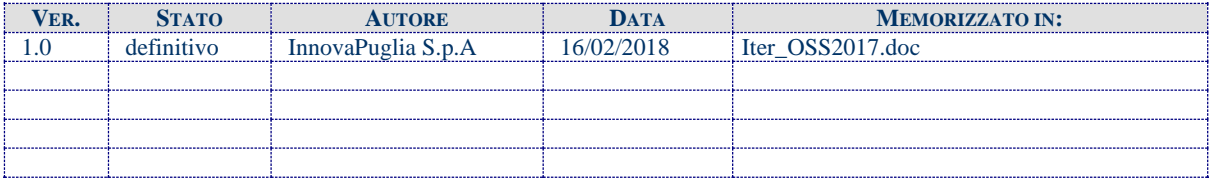

#### **STORIA DELLE REVISIONI**

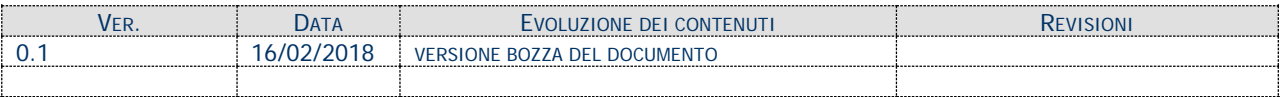

#### **MODIFICHE PREVISTE**

# **INDICE DEL DOCUMENTO**

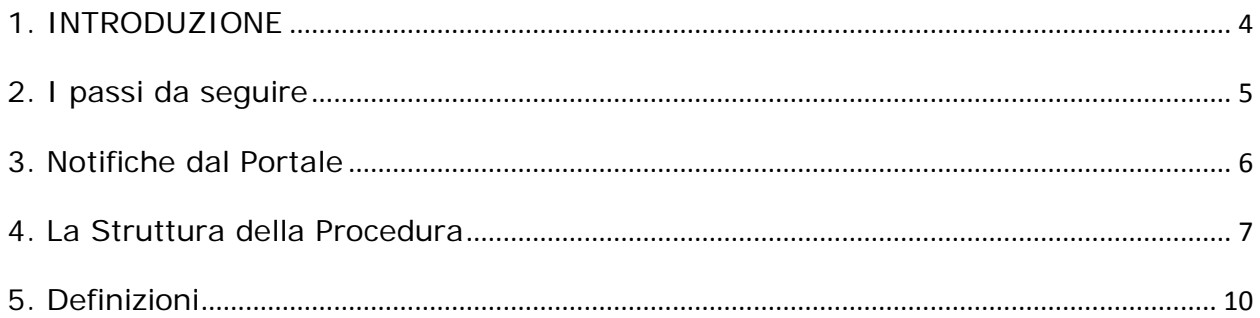

#### <span id="page-3-0"></span>**1. INTRODUZIONE**

In questa scheda è descritto in maniera sintetica come procedere operativamente per la predisposizione e l'inoltro dell'istanza di partecipazione all'Avviso n. 1/FSE/2018 **Percorsi Formativi per il Conseguimento della Qualifica di Operatore Socio Sanitario**.

Per poter avere accesso alla procedura telematica è necessario essere registrati al portale **Sistema Puglia** [\(www.sistema.puglia.it\)](http://www.sistema.puglia.it/).

La Procedura Telematica è disponibile nella pagina **OSS 2017** della pagina **Formazione Professionale** – **Sezioni Speciali** (link diretto:

www.sistema.puglia.it/SistemaPuglia/oss2017) ed è attiva a partire dalle **ore 12.00 del 19 febbraio 2018** sino alle **ore 14.00 del 6 marzo 2018.**

Nella stessa pagina sono disponibili i servizi:

- **Supporto Tecnico** per avere assistenza sull'utilizzo della procedura telematica, la risposta sarà inviata dal Centro Servizi via e-mail prima possibile.
- **Richiedi Info** per le richieste di chiarimento circa il procedimento, la risposta sarà inviata dai referenti della Regione Puglia via e-mail prima possibile.
- **FAQ** servizio attraverso il quale la Regione mette a disposizione un archivio delle domande più frequenti pervenute agli uffici regionali.

Per il completamento dell'istanza è necessario il caricamento in piattaforma della documentazione generata dalla procedura telematica firmata digitalmente, mediante la stessa procedura telematica.

Il presente documento e tutti gli aggiornamenti successivi saranno disponibili sul portale nella pagina dell'iniziativa alla voce **Iter Procedurale.**

# **Prerequisiti**:

- essere registrato al portale Sistema Puglia
- essere titolare di certificato di firma digitale valido
- essere un **Organismo Formativo Accreditato della Regione Puglia.**

Per gli Organismi Formativi per poter operare sul sistema è necessario che siano soddisfatti i seguenti requisiti:

- essere registrato al portale Sistema Puglia ed aver già operato sulla pratica di Accreditamento dell'Organismo. Nel caso in cui l'operatore sia diverso si prega di contattare il **Centro Servizi Sistema Puglia**, attraverso il **servizio Supporto Tecnico**.
- operare per conto di un Organismo di Formazione già accreditato.

# <span id="page-4-0"></span>**2. I passi da seguire**

- 1. *Accesso al portale Sistema Puglia* l'accesso deve essere effettuato con le credenziali (Login e Password) personali. Se non si dispone di tali credenziali effettuare la Registrazione al portale
- 2. *Accesso alla Procedura* **Compila la tua domanda** della pagina **OSS 2017**
- 3. *Compilazione di tutti pannelli* presenti nella procedura, l'operazione può essere eseguita in più sessioni di lavoro e i dati inseriti possono essere modificati fino all'esecuzione dell'operazione di "Convalida" (punto 4.b)
- 4. *Convalida* attraverso il pannello Convalida, eseguire le operazioni:
	- a. "*Visualizza Bozza Documento*" consente di effettuare delle "prove di stampa" degli Allegati che conterranno la dicitura **BOZZA** come sfondo. Per ottenere le versioni definitive dei documenti da inviare è necessario eseguire il **punto 5**.
	- b. "*Convalida*" consente di convalidare la domanda. Il tasto è attivo solo se la compilazione di tutti i pannelli è stata completata. Dopo aver eseguito questa operazione non sarà più possibile modificare i dati inseriti, ma sarà possibile vedere i dati e scaricare i documenti generati. La domanda sarà nello stato "Compilata" e non sarà pertanto ancora trasmessa. Per trasmettere la domanda è necessario eseguire il punto 5.
- 5. *Trasmetti* consente di scaricare i PDF definitivi generati dalla procedura. Li stessi dovranno essere firmati digitalmente dal legale rappresentante dell'ente e, dove richiesto, anche dal dirigente scolastico. I documenti dovranno essere caricati nello stesso pannello della procedura e al termine del caricamento dei documenti firmati digitalmente è necessario cliccare sul pulsante "*Trasmetti*". La domanda è da ritenersi trasmessa solo se lo stato sarà "*Trasmessa.*"

Nel corso della compilazione dei vari pannelli, il sistema effettua in automatico le verifiche di alcuni dei vincoli o requisiti oggettivi già previsti nell'avviso approvato con **Determinazione del Dirigente Sezione Formazione Professionale n. 59 del 24 gennaio 2018.** Nel caso in cui non sia completa la compilazione di tutti i

pannelli obbligatori o non siano soddisfatti alcuni dei requisiti richiesti, il sistema inibisce la funzione di trasmissione della pratica fornendo specifici messaggi. Si evidenzia che i controlli eseguiti dalla procedura telematica non coprono tutti i vincoli previsti dall'avviso. Nella fase di compilazione della domanda è necessario comunque fare riferimento a quanto riportato nell'avviso.

6. *Generazione della ricevuta della domanda* - Dopo la chiusura della domanda il sistema genera la ricevuta.

#### <span id="page-5-0"></span>**3. Notifiche dal Portale**

Durante la compilazione della domanda attraverso la procedura telematica, il sistema invia in automatico tre comunicazioni via e-mail all'utente collegato al sistema. L'indirizzo utilizzato per l'invio è quello specificato dall'utente in fase di registrazione al portale. Le comunicazioni sono:

- 1. **Avviso n. 1/FSE/2018 – Oss 2017: Creazione Domanda** viene inviata all'atto della compilazione del primo pannello.
- 2. **Avviso n. 1/FSE/2018 – Oss 2017: Convalida Domanda** viene inviata alla convalida della pratica.
- 3. **Avviso n. 1/FSE/2018 – Oss 2017: Trasmissione Domanda** viene inviata alla trasmissione della pratica.

**ATTENZIONE:** solo la dopo la ricezione della terza comunicazione la procedura di compilazione della domanda può essere considerata completata. In assenza di questo terzo messaggio, è necessario verificare dalla procedura telematica che la pratica non risulti ancora nello stato "**In Lavorazione**" o "**Convalidata**" (lo **stato pratica** è stampato in ogni pannello della procedura), in tal caso è necessario procedere con il passo **4.b** (Convalida) o **5** (Trasmetti), altrimenti è necessario contattare il Centro Servizi attraverso il servizio di **Supporto Tecnico.**

Se la propria casella PEC non consente la ricezione di messaggi da caselle di posta elettronica ordinarie, si suggerisce di effettuare la registrazione al portale specificando un indirizzo di posta NON PEC in modo da non correre il rischio di mancata ricezione di messaggi di notifica da parte della procedura telematica di accreditamento. Se si è già registrati al portale con una casella di PEC è possibile modificare tale informazione utilizzando la funzione **Modifica Profilo** disponibile nella parte alta della pagina principale del portale una volta effettuata la connessione con le proprie credenziali.

### <span id="page-6-0"></span>**4. La Struttura della Procedura**

La procedura telematica è organizzata in vari pannelli ognuno dei quali richiede le informazioni previste nella modulistica dell'Avviso. Alcune di queste informazioni sono previste in maniera esplicita dalla modulistica dell'Avviso, altre sono funzionali alla gestione telematica delle istanze e della loro successiva istruttoria.

Le figure seguenti riportano la sequenza dei pannelli di cui si compone la procedura telematica. Alcuni dei pannelli sono ulteriormente strutturati in un secondo livello di dettaglio (ad esempio: Organismo di Formazione e Progetti):

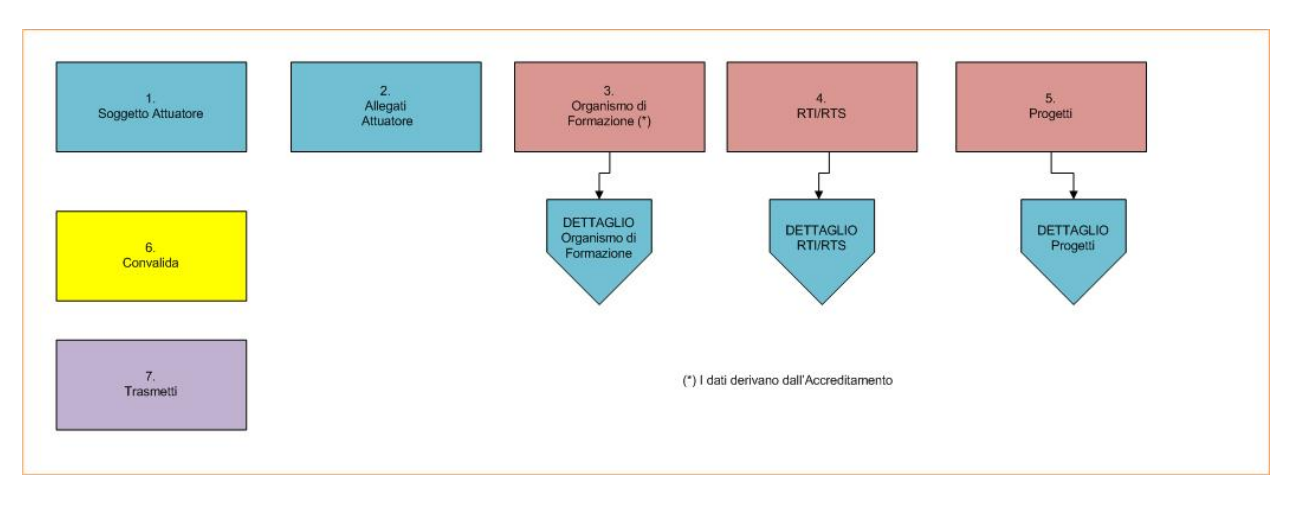

*Figura 1 – Procedura Telematica*

All'interno di ogni pannello è possibile passare agevolmente dalla modalità "sola visualizzazione" alla modalità "modifica" ( *modifica la scheda*) operando sui link presenti sul pannello.

#### - **Soggetto Attuatore**

All'avvio della procedura telematica è possibile inserire i dati del Soggetto Attuatore, ovvero partita IVA, codice accreditamento e Tipo Beneficiario (rete o singola).

# - **Organismo di Formazione**

I dati dell'**Organismo Formativo** sono presentati in sola lettura in tutte le schede in Figura 2 tranne che nei pannelli "Esperienza Pregressa" e "Informazioni Aggiuntive" nei quali è necessario specificare i dati richiesti. Per tutti gli altri pannelli le informazioni sono recuperate in automatico dai dati forniti dall'organismo attraverso la procedura di *Accreditamento Organismi Formativi*. Nel caso si renda necessario l'aggiornamento di alcune delle informazioni riportate, l'operazione può essere fatta attraverso la stessa procedura di Accreditamento. Gli aggiornamenti si renderanno disponibili in automatico in questi pannelli.

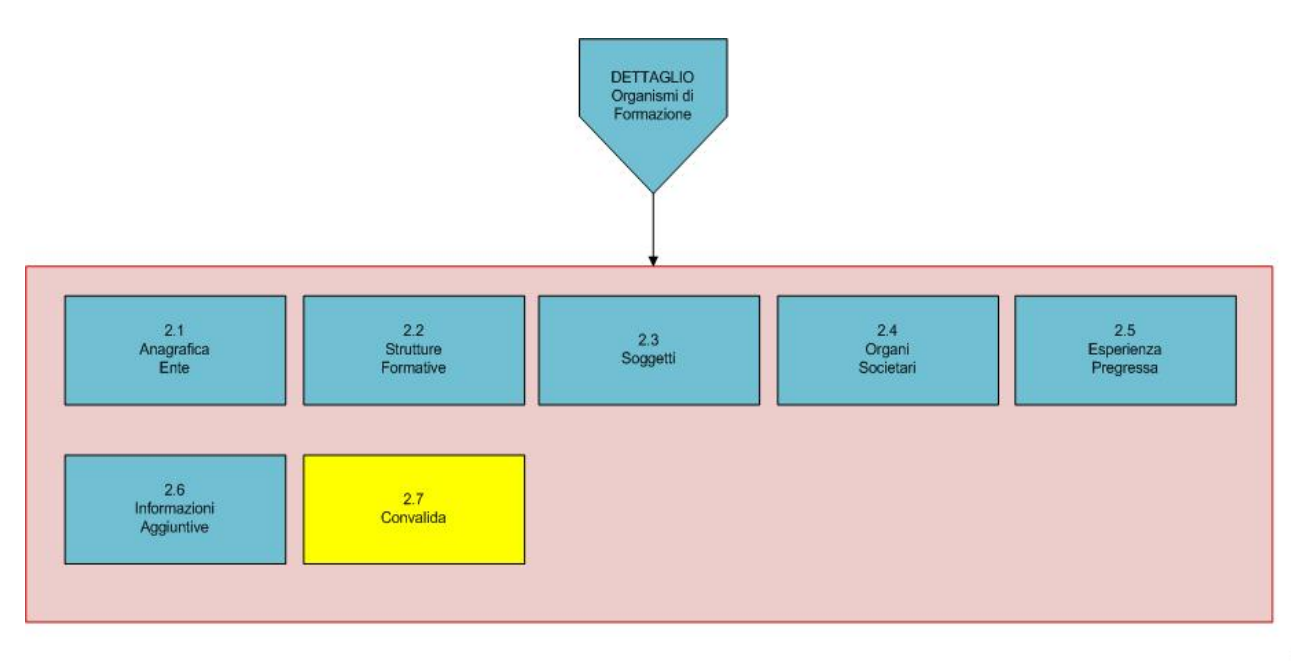

*Figura 2 – Organismo di Formazione*

Attraverso il pannello di Convalida il sistema effettua in tempo reale delle verifiche rispetto ai vincoli o requisiti oggettivi già previsti nell'avviso**.** Nel caso in cui non sia completa la compilazione dei pannelli 2.5 e 2.6 il sistema inibisce la funzione di convalida dell'Organismo di Formazione fornendo specifici messaggi.

#### - **RTI/RTS**

I dati del **Raggruppamento Temporaneo** sono presentati in sola lettura in tutte le schede in Figura 3.

Il componente del raggruppamento caricherà l'allegato 4 e potrà visualizzare le informazioni che sono recuperate in automatico dai dati forniti dall'organismo attraverso la procedura di *Accreditamento Organismi Formativi*.

Nel caso si renda necessario l'aggiornamento di alcune delle informazioni riportate, l'operazione può essere fatta attraverso la stessa procedura di Accreditamento. Gli aggiornamenti si renderanno disponibili in automatico in questi pannelli.

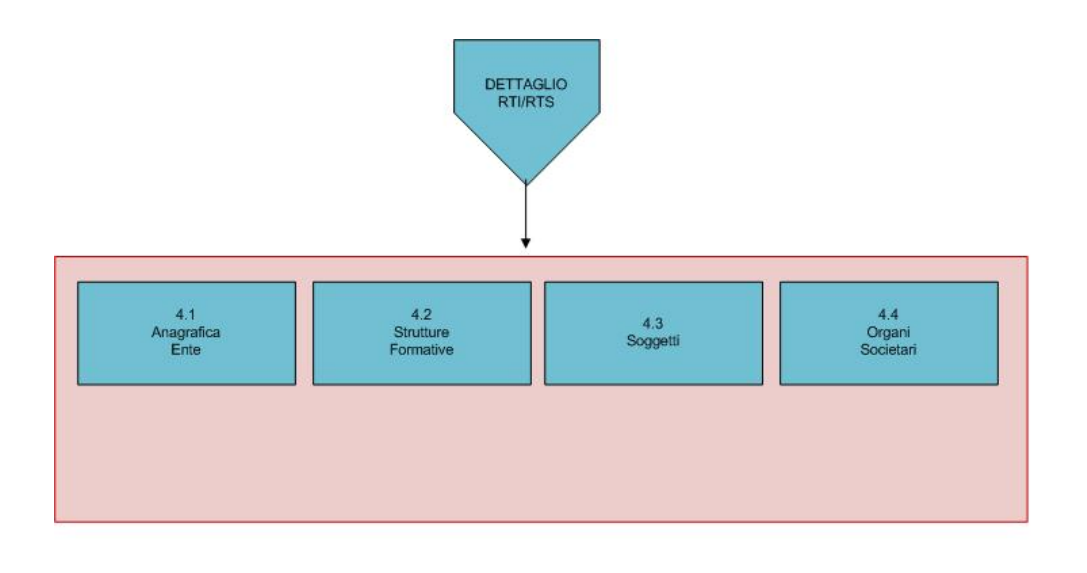

*Figura 3 – RTI/RTS*

#### - **Progetti**

Da questa scheda è possibile inserire i dati dei progetti e nello specifico quanto evidenziato in Figura 4. Attraverso il pannello di Convalida il sistema effettua in tempo reale delle verifiche rispetto ai vincoli o requisiti oggettivi già previsti nell'avviso**.** Nel caso in cui non sia completa la compilazione dei pannelli del Progetto il sistema inibisce la funzione di convalida fornendo specifici messaggi.

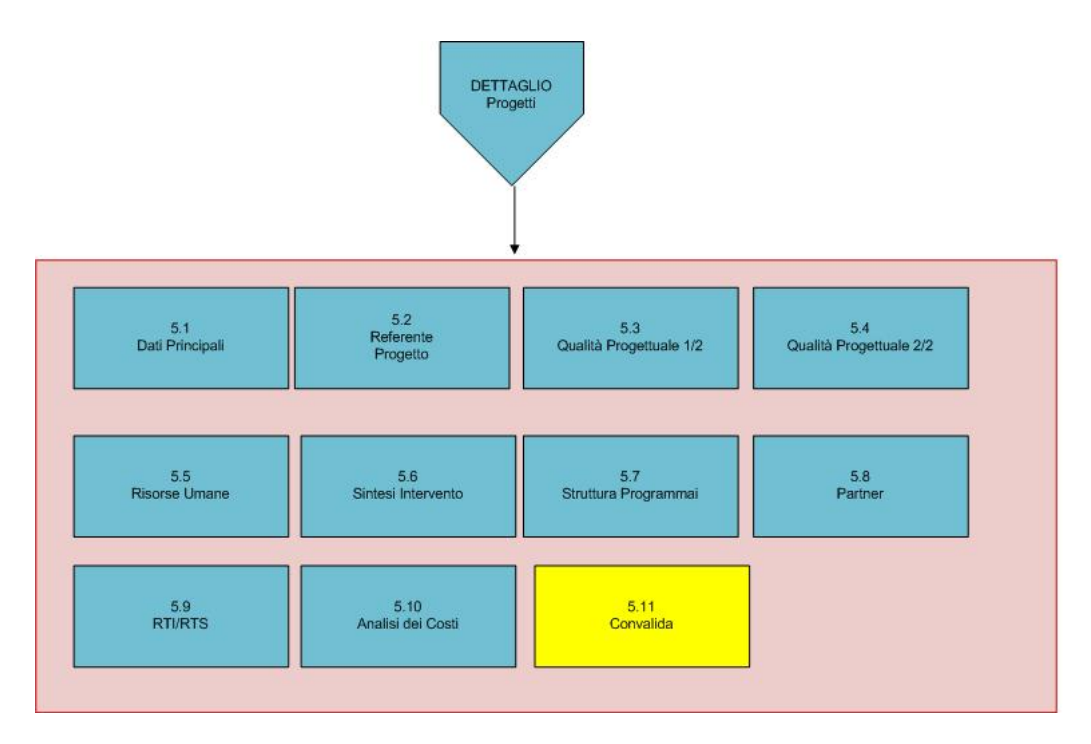

*Figura 4 – Progetti*

#### **- Convalida**

Attraverso questo pannello di riepilogo il sistema effettua in tempo reale delle verifiche rispetto ai vincoli o requisiti oggettivi già previsti nell'avviso**.** Nel caso in cui non sia completa la compilazione di tutti i pannelli obbligatori o non siano soddisfatti alcuni dei requisiti richiesti, il sistema inibisce la funzione di convalida della pratica fornendo specifici messaggi.

Il panello Trasmetti è attivo dopo aver convalidato la pratica.

#### **- Trasmetti**

Consente di scaricare i documenti generati dal Sistema. Tali documenti dovranno essere caricati tramite lo stesso pannello firmati digitalmente. Solo in presenza di tutti i segni di spunta verdi sarà possibile effettuare la trasmissione della domanda.

#### <span id="page-9-0"></span>**5. Definizioni**

#### **Firma Digitale**

La firma digitale consente di scambiare in rete documenti con piena validità legale. Possono dotarsi di firma digitale tutte le persone fisiche: cittadini, amministratori e dipendenti di società e pubbliche amministrazioni.

Per dotarsi di firma digitale è necessario rivolgersi ai **[certificatori accreditati](http://www.digitpa.gov.it/firma-digitale/certificatori-accreditati)** [\(http://www.digitpa.gov.it/firma-digitale/certificatori-accreditati\)](http://www.digitpa.gov.it/firma-digitale/certificatori-accreditati) autorizzati da DigitPA che garantiscono l'identità dei soggetti che utilizzano la firma digitale.